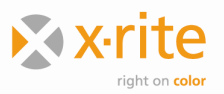

## **Set Green Tile Diagnostic Test**

Before you set up the Green Tile Diagnostic Test, please calibrate the spectrophotometer. If you want to set it up for each calibration mode (LAV, SAV, LAV UVex, etc), please run the calibration on each mode first.

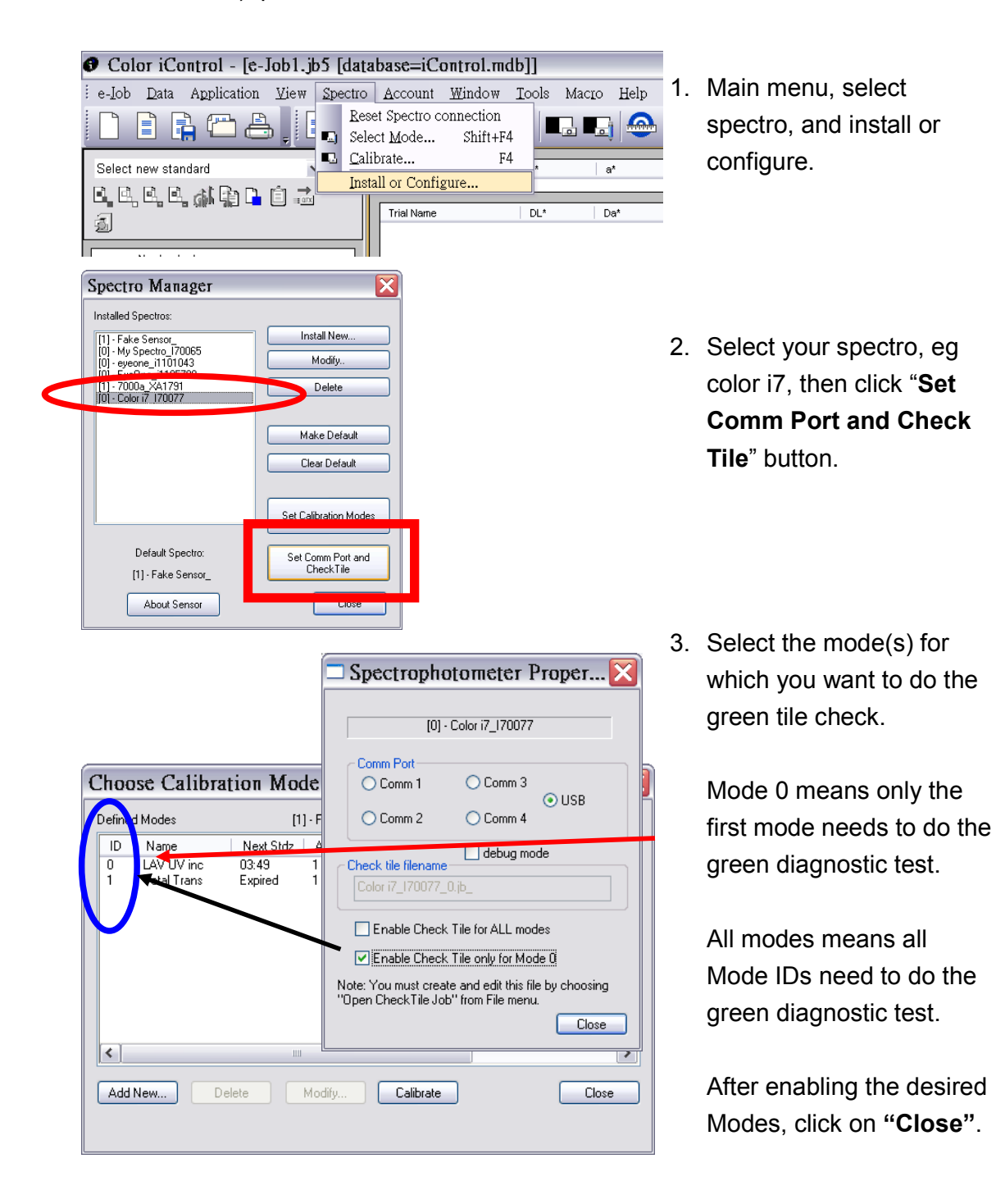

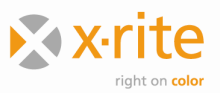

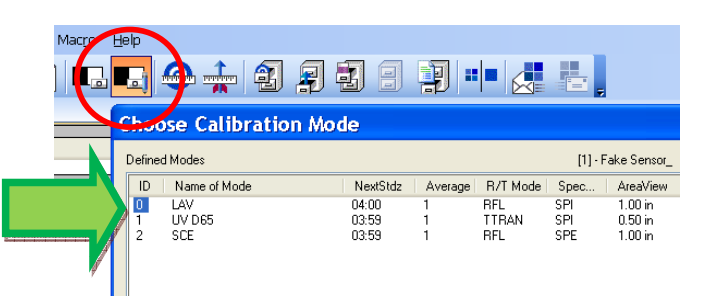

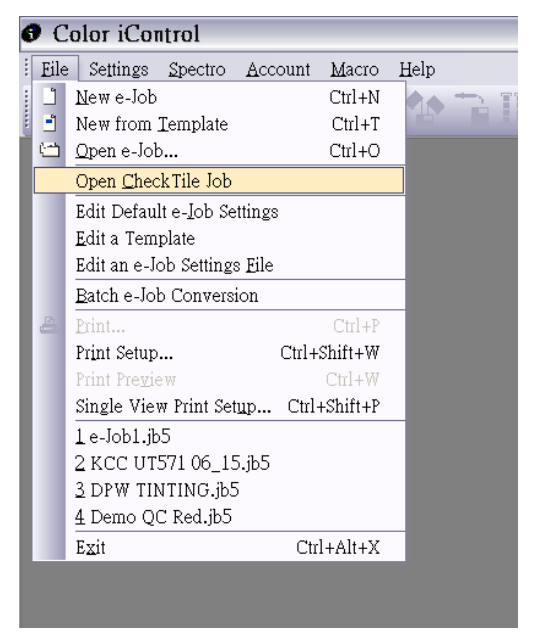

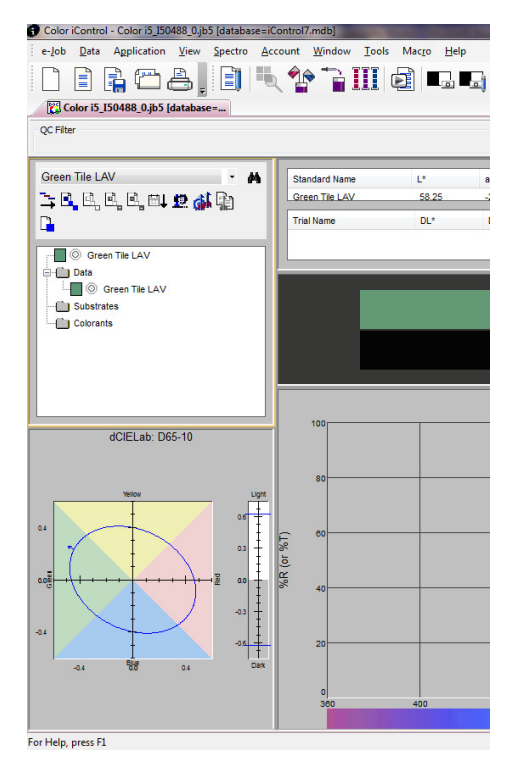

- 4. Open a new job, go to "Select Mode" and select a cal. mode that you want to set green tile diagnostic test. *(Make sure you had done calibration on each mode before you come to this step, if not, switch off the check tile and go calibrate your spectrophotometer first.)*
- 5. Then close job…
- 6. Go to File, and select "Open Check Tile Job".
- 7. You will get a message that ……..file was not found. Click OK and a new job will be created for you.
- 8. Put on Green tile on aperture. Press F5 or click Measure Standard icon. Name the standard. Uncheck the box "Save current standard in data section". Measure the standard and close the job.

## DONE!

Next time, after Black & White Calibration is completed, it will prompt you to read Green tile. The default tolerance is 0.25 DEcmc. Any reading above 0.25 will fail the check tile. Clean the instrument and tiles and calibrate again.

**To setup another calibration mode, just repeat above steps 4 to 8.**